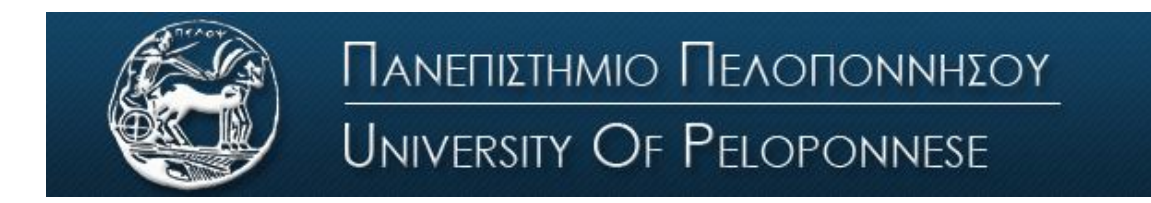

Σχολή Οικονομίας και Τεχνολογίας Τμήμα Πληροφορικής και Τηλεπικοινωνιών

# **Εργαστήριο 1<sup>ο</sup>** - **Εισαγωγή στο Simulink-Σήματα ημιτόνου-AWGN**

# **Βασική Θεωρία**

Το Simulink είναι ένα πακέτο λογισμικού που περιέχεται μέσα στο Matlab για μοντελοποίηση, προσομοίωση και ανάλυση δυναμικών συστημάτων, διαφόρων επιστημονικών περιοχών. Προσφέρει ένα διαδραστικό γραφικό περιβάλλον και μια βιβλιοθήκη στοιχείων και στηρίζεται σε σχεδιασμό και ανάπτυξη μοντέλων συστημάτων.

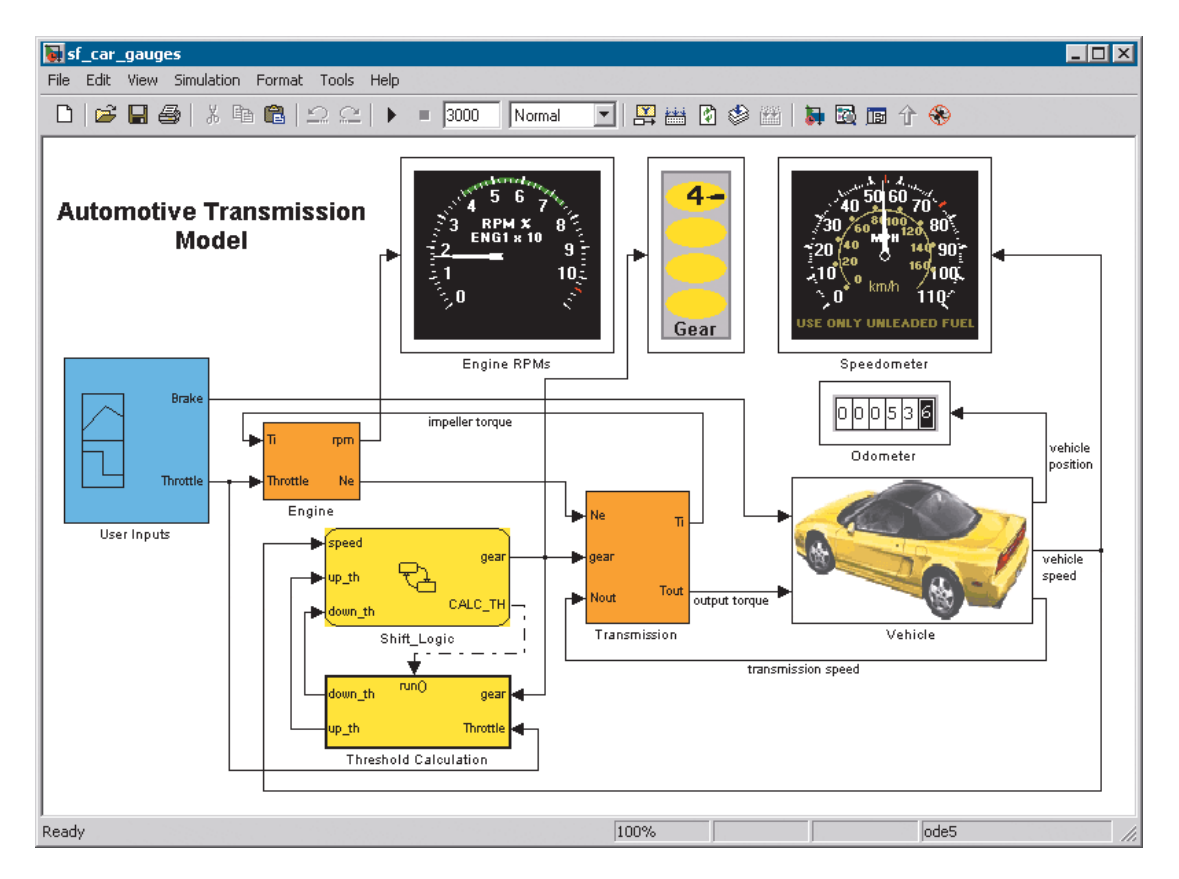

Στον τομέα των τηλεπικοινωνιών, το Simulink είναι ιδιαίτερα σημαντικό εργαλείο, καθώς μπορούμε να αναπτύξουμε συστήματα, να τα παραμετροποιήσουμε και να τα προσομοιώσουμε. Για το σκοπό αυτό, το Simulink διαθέτει βιβλιοθήκες με όλα τα στοιχεία που μπορεί να χρειαστούμε, όπως πηγές σήματος, ενισχυτές, διαμορφωτές κτλ.

Μπατιστάτος Μιχάλης – Ε.ΔΙ.Π. – Τμήμα Πληροφορικής και Τηλεπικοινωνιών - Πανεπιστήμιο Πελοποννήσου

# **Λειτουργία Simulink**

Το Simulink ενεργοποιείται πληκτρολογώντας την εντολή "Simulink" στο παράθυρο εντολών του Matlab ή κάνοντας click στην συντόμευση στην γραμμή του menu (μπορεί να υπάρχει μικρή διαφοροποίηση ανάλογα με την έκδοση του Matlab, αλλα θα γράφει Simulink).

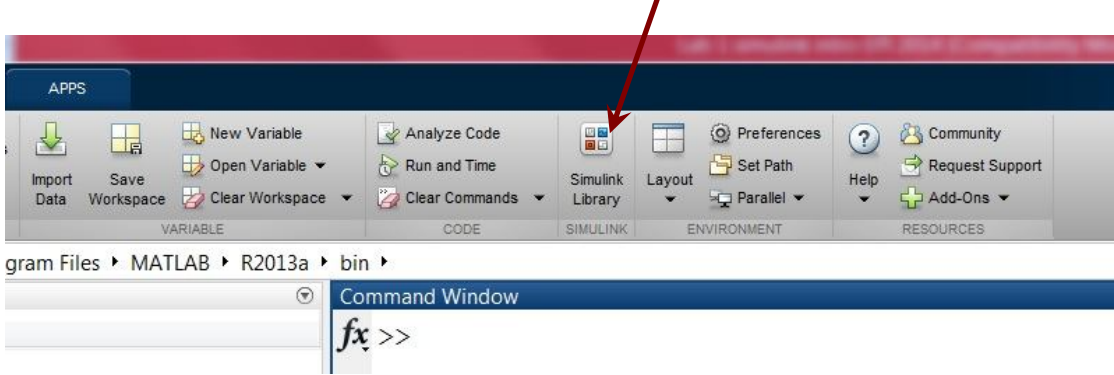

Με την εκτέλεση της εντολής ανοίγει ένα παράθυρο, όπου απεικονίζονται οι βιβλιοθήκες για διάφορες εφαρμογές. Κάθε βιβλιοθήκη υποδιαιρείται σε έναν αριθμό από μικρότερες βιβλιοθήκες και καθεμία από αυτές περιλαμβάνει έναν αριθμό στοιχείων (blocks), τα οποία εμφανίζονται στο δεξί τμήμα του παραθύρου, ενώ στο πάνω τμήμα έχουμε μια συνοπτική περιγραφή του στοιχείου που έχουμε επιλέξει. Για παράδειγμα στην παρακάτω εικόνα η κύρια βιβλιοθήκη είναι η Simulink, η μικρότερη είναι η Sources, ενώ ένα από τα στοιχεία που περιλαμβάνει η τελευταία είναι η Sine Wave.

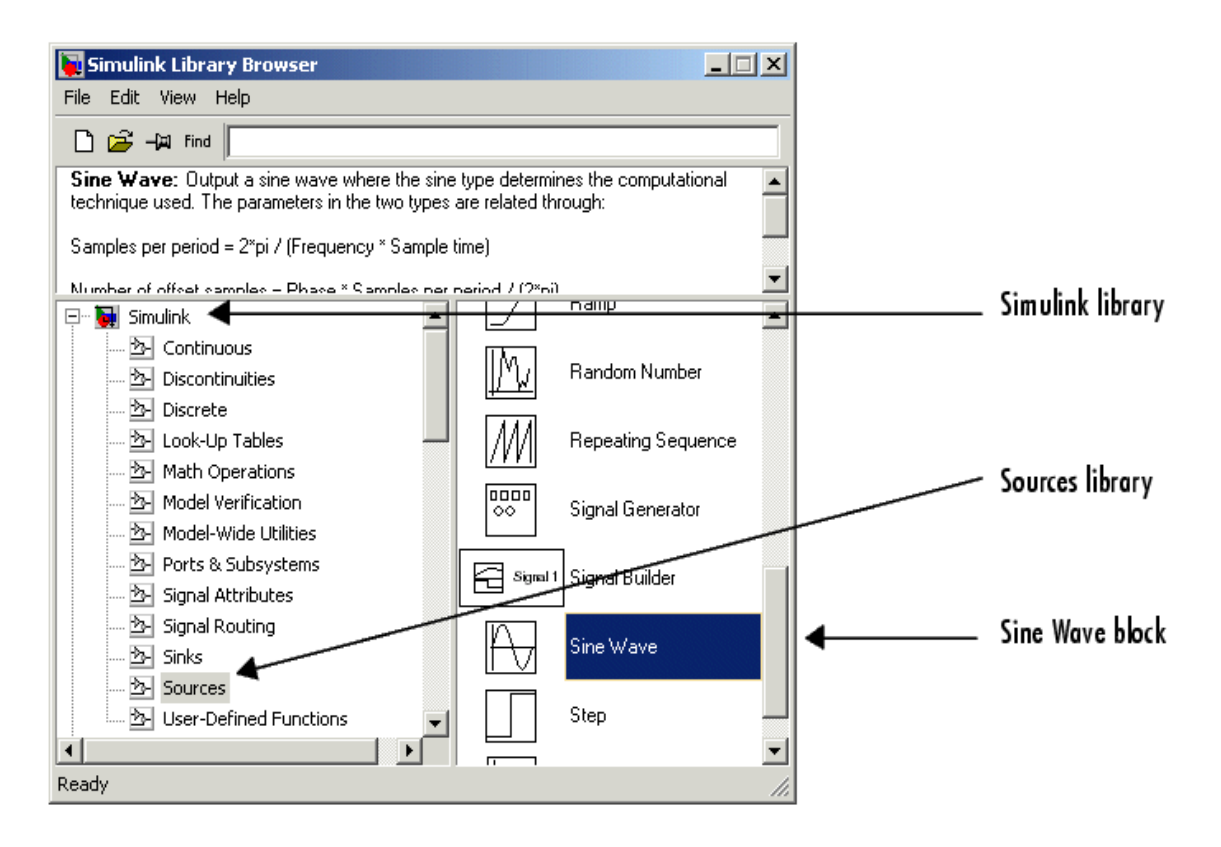

Μπατιστάτος Μιχάλης – Ε.ΔΙ.Π. – Τμήμα Πληροφορικής και Τηλεπικοινωνιών - Πανεπιστήμιο Πελοποννήσου

Για να δημιουργήσουμε μια νέα επιφάνεια εργασίας Simulink (όπου θα χτίσουμε το σύστημά μας) χρησιμοποιούμε τις γνωστές συντομεύσεις των Windows στην γραμμή του menu (Στις νεότερες εκδόσεις επιλέγουμε να ανοίξουμε ένα "Blank Model"). Για να προσθέσουμε ένα στοιχείο από τη βιβλιοθήκη στην επιφάνεια εργασίας μας, κρατάμε πατημένο το αριστερό πλήκτρο στο ποντίκι και το μεταφέρουμε (drag & drop). Κάνοντας στη συνέχεια διπλό αριστερό click επάνω του, ανοίγει το παράθυρο ρυθμίσεων του στοιχείου.

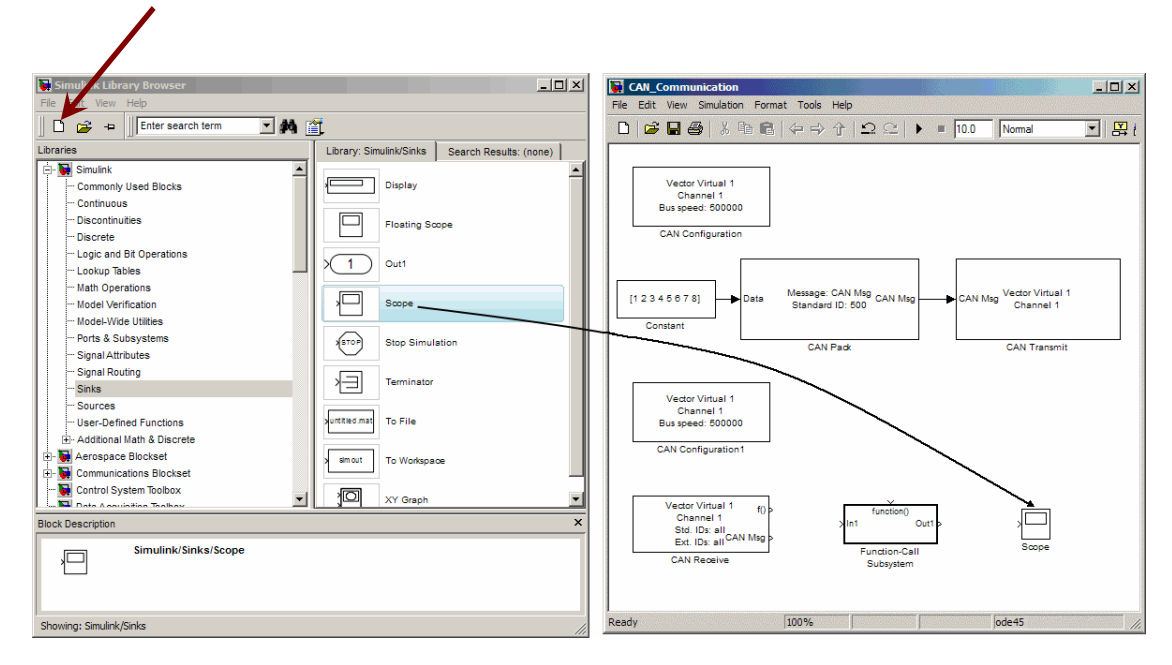

Δύο στοιχεία συνδέονται μεταξύ τους είτε σύροντας το βέλος από το ένα στην υποδοχή του άλλου, είτε κάνοντας αριστερό click στα στοιχεία κρατώντας πατημένο το ctrl.

Αφού έχουμε αναπτύξει την συνδεσμολογία και έχουμε παραμετροποιήσει τα στοιχεία, μπορούμε να τρέξουμε την προσομοίωση πατώντας το "play" στην γραμμή του menu, ενώ στο διπλανό πεδίο μπορούμε να καθορίσουμε και τον χρόνο της προσομοίωσης. Αν στο πεδίο του χρόνου εισάγουμε inf, τότε θα τρέξει για άπειρο χρόνο (infinite). Σε κάθε περίπτωση και σε κάθε παράθυρο ρυθμίσεων, μπορούμε να συμβουλευτούμε το help για περισσότερες λεπτομέρειες.

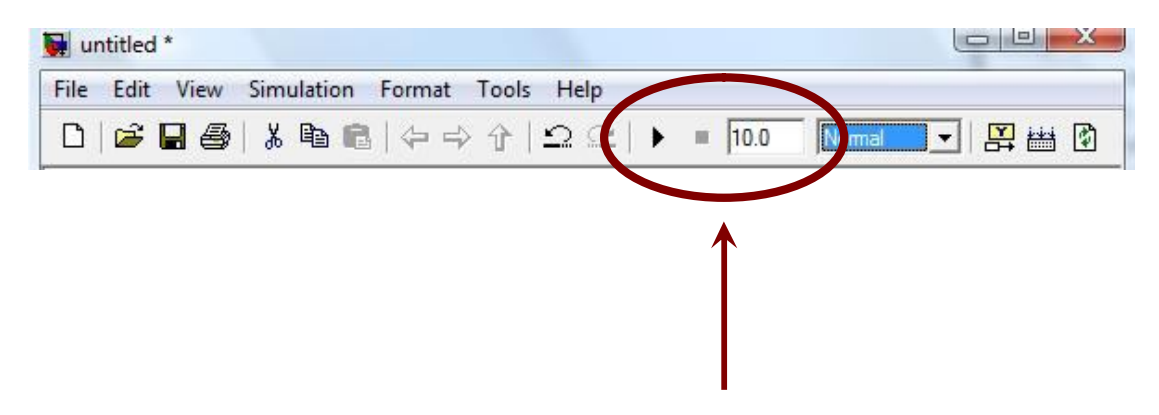

Το Simulink παρέχει την δυνατότητα παραγωγής σήματος συνεχούς και διακριτού χρόνου, καθώς και παραγωγή σήματος με χρήση δειγμάτων. Στην πρώτη περίπτωση, στο παράθυρο παραμετροποίησης της γεννήτριας επιλέγουμε "time-based" και εισάγοντας μηδενική τιμή στο "sample time" πεδίο, παίρνουμε χρονικά συνεχές σήμα. Αν εισάγουμε μη μηδενική τιμή, τότε έχουμε σήμα διακριτού χρόνου.

# **Κυριότερα στοιχεία που θα χρησιμοποιηθούν**

Παρακάτω γίνεται μια σύντομη αναφορά στα κυριότερα στοιχεία τα οποία θα χρησιμοποιούνται πολύ συχνά στα συστήματά μας

# **Βιβλιοθήκη Simulink/Sources:**

**Sine Wave:** Είναι μια πηγή ημιτόνου. Την χρησιμοποιούμε κυρίως όταν θέλουμε σήματα συνεχούς χρόνου

# **Βιβλιοθήκη Simulink/Sinks:**

**Scope:** Είναι ένας απεικονιστής σήματος στο πεδίου του χρόνου (παλμογράφος). Το χρησιμοποιούμε όταν θέλουμε να παρατηρήσουμε ένα σήμα στο πεδίου του χρόνου.

# **Βιβλιοθήκη Simulink/Math Operations:**

**Add:** Είναι ένας αθροιστής και τον χρησιμοποιούμε όταν θέλουμε να αθροίσουμε δύο ή και παραπάνω σήματα.

**Product:** Είναι ένας πολλαπλασιαστής και τον χρησιμοποιούμε όταν θέλουμε να πολλαπλασιάσουμε δύο σήματα.

# **Βιβλιοθήκη DSP System Toolbox/Sources:**

**DSP Sine Wave:** Είναι μια πηγή ημιτόνου, μη συνεχούς χρόνου, η οποία παράγεται με χρήση δειγμάτων. Αυτή η πηγή θα χρησιμοποιείται στις περισσότερες ασκήσεις.

#### **Βιβλιοθήκη DSP System Toolbox/Sinks:**

**Spectrum Analyzer:** Είναι ένας απεικονιστής φάσματος και τον χρησιμοποιούμε όταν θέλουμε να παρατηρήσουμε ένα σήμα στο πεδίο των συχνοτήτων.

#### **Βιβλιοθήκη Communications System Toolbox/Comm Sources/Noise Generators:**

**Gaussian Noise Generator:** Είναι μια πηγή γκαουσιανού θορύβου και θα την χρησιμοποιούμε όταν θέλουμε να εισάγουμε AWGN θόρυβο στο σύστημά μας.

# **Πειραματικό μέρος**

Σκοπός αυτής της άσκησης είναι η μελέτη περιοδικών σημάτων και του λευκού γκαουσιανού θορύβου, ενώ ταυτόχρονα και η εξοικείωση με το Simulink. Για το σκοπό αυτό θα παρατηρήσουμε διάφορα σήματα στο πεδίο του χρόνου και στο πεδίο των συχνοτήτων και θα μελετηθούν τα χαρακτηριστικά μιας πηγής AWGN θορύβου.

# Να γίνουν τα παρακάτω:

# **Άσκηση 1<sup>η</sup>**

- 1. Τρέξτε το Matlab, ενεργοποιήστε το Simulink και ανοίξτε μια καινούργια επιφάνεια εργασίας στο Simulink (Blank Model).
- 2. Ανοίξτε την βιβλιοθήκη του Simulink, βρείτε την κατηγορία Sources και εισάγετε μια πηγή ημιτονοειδούς σήματος. Παραμετροποιήστε την πηγή ώστε να έχει συχνότητα 10 Hz.

Από την κατηγορία Sinks εισάγετε ένα "scope" και συνδέστε το με την πηγή, ώστε να έχετε την χρονική απεικόνιση του σήματος. Στο πεδίο ρυθμίσεών του θα πρέπει να εισάγετε το χρόνο δείγματος (Sampling Time) 0.0001. Τρέξτε την προσομοίωση.

Παρατηρήστε την κυματομορφή κάνοντας διπλό click στο scope **και βρείτε την συχνότητα και το πλάτος του σήματος** με την βοήθεια των αξόνων. (Κάνετε zoom ή autoscale για καλύτερη παρατήρηση)

- 3. Εισάγετε άλλη μια ίδια πηγή, με συχνότητα 5 Hz. Από την κατηγορία «Math Operations» επιλέξτε έναν αθροιστή και αθροίστε αυτές τις 2 πηγές. Τρέξτε την προσομοίωση και παρατηρήστε το σήμα που προκύπτει. **Είναι περιοδικό ή όχι?**
- 4. Ρυθμίστε την πρώτη πηγή να έχει συχνότητα 100Ηz και πλάτος 0,2 και την δεύτερη 10Hz και πλάτος 1 και **σχολιάστε το αποτέλεσμα της σύνθεσης**.
- 5. Σβήστε τις πηγές που έχετε και εισάγετε 2 πηγές ημιτόνου από την βιβλιοθήκη DSP System Toolbox/Sources. Αφού ρυθμίσετε τις συχνότητες στα 5Hz και 10Hz, και το sample time ίδιο με αυτό του scope (1/10000) πολλαπλασιάστε τις και δείτε το παραγόμενο σήμα.
- 6. Ρυθμίστε τις πηγές στα 1KHz και 2KHz και **σχεδιάστε το φάσμα της κάθε πηγής ξεχωριστά.**
- 7. **Σχεδιάστε το φάσμα του αθροίσματος των δύο πηγών.**
- 8. Από την βιβλιοθήκη DSP System Toolbox/Sinks εισάγετε ένα Spectrum Analyzer. Στα settings του spectrum analyzer στο Trace Options ρυθμίστε το Type: Power, Units: Watts και στο Windows Options, ρυθμίστε το Windows: Flat Top. Τέλος εισάγετε στο πεδίο του RBW την τιμή 1.
- 9. Τρέξτε την προσομοίωση και δείτε το φάσμα κάθε πηγής και **ελέγξτε** αν συμφωνεί με την απάντηση που δώσατε στο 6. Αν όχι, **διορθώστε την απάντησή σας.**
- 10. **Επαναλάβετε για το 7.**
- 11. **Το φάσμα του πολλαπλασιασμού των δύο πηγών θα είναι ίδιο με το 10 ή όχι; Γιατί;**
- 12. Εισάγετε το στοιχείο «Band Limited White Noise" και ρυθμίστε το sample time 0.0001 και το noise power 0.00001. Προσθέστε τον θόρυβο στο σήμα (το οποίο να ρυθμίσετε στα 10 Hz) και τρέξτε την προσομοίωση. **Πως έχει αλλάξει τώρα το σήμα σε σχέση με πριν?**

Μπατιστάτος Μιχάλης – Ε.ΔΙ.Π. – Τμήμα Πληροφορικής και Τηλεπικοινωνιών - Πανεπιστήμιο Πελοποννήσου

- 13. Ρυθμίστε το scope να έχει 3 εισόδους και δείτε σε ξεχωριστά διαγράμματα το αρχικό σήμα, τον θόρυβο και το σήμα υπό την παρουσία θορύβου. **Σχολιάστε τα διαγράμματα.**
- 14. Ρυθμίστε στο Spectrum Analyzer: Trace options/Type: Power Density, Units: dBW/Hz και από το Configuration properties (εικονίδιο με το γρανάζι) θέστε Ymax: 500, Ymin: -500 και συνδέστε το στον θόρυβο. Τρέξτε την προσομοίωση. **Πώς είναι η φασματική πυκνότητα ισχύος? Υπάρχει κάποια περιοχή συχνοτήτων με λιγότερη ή περισσότερη πυκνότητα ισχύος?**
- 15. Παρατηρήστε την κυματομορφή του θορύβου. **Ποιά είναι η μέση τιμή του θορύβου; Ποια η μέγιστη και ποια η ελάχιστη; Ποιες τιμές του θορύβου εμφανίζονται πιο πολλές φορές (αυτές που είναι κοντά στην μέση τιμή ή αυτές που είναι μακριά);**
- 16. **Πώς δρα ο θόρυβος στο σήμα;**
- 17. **Δικαιολογήστε γιατί ονομάζουμε αυτόν τον θόρυβο Λευκό Προσθετικό Γκαουσιανό Θόρυβο (AWGN).**
- 18. **Αναφέρετε ένα παράδειγμα AWGN.**
- 19. Αυξήστε την ισχύ του θορύβου και δείτε τι επίδραση έχει στο σήμα.
- 20. Ρυθμίστε την ισχύ του θορύβου στο 0.01 και τρέξτε την προσομοίωση. Δείτε τα διαγράμματα στο scope. **Μπορείτε να ξεχωρίσετε το σήμα?**
- 21. **Πώς μπορούμε να ξεχωρίσουμε το σήμα υπό την παρουσία τόσο ισχυρού θορύβου;**
- 22. **Άσκηση Κατανόησης:**

**Με την βοήθεια του Simulink και χρησιμοποιώντας πηγές ημιτόνου, να δημιουργήσετε ένα τετραγωνικό κύμα (προσεγγιστικά) και να σχεδιάσετε το block diagram, την κυματομορφή και το φάσμα του σήματος** (η συχνότητα του πρώοτυ ημιτόνου f να είναι 10 Hz-για λόγους καλής απεικόνησης). Στην συνέχεια προσθέστε AWGN (ισχύ 0.00001) και δείτε το αποτέλεσμα στον παλμογράφο.